~Internet Explorer モードを利用して電子証明書の更新する方法~

1. 当金庫のホームページを表示させてください。

https://www.shinkin.co.jp/kuwanamie/

でんさいサービスのバナーをクリックしてください。

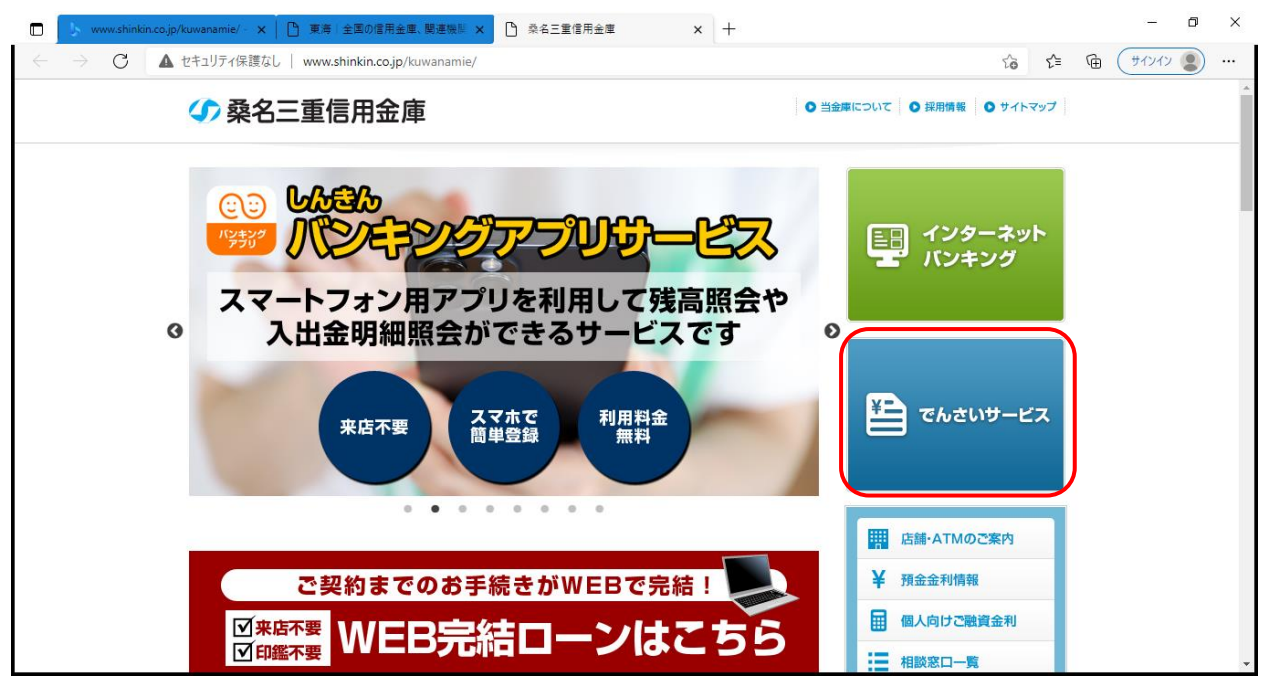

2.でんさいサービスの画面にて、「Internet Explorer モード」を有効にします。

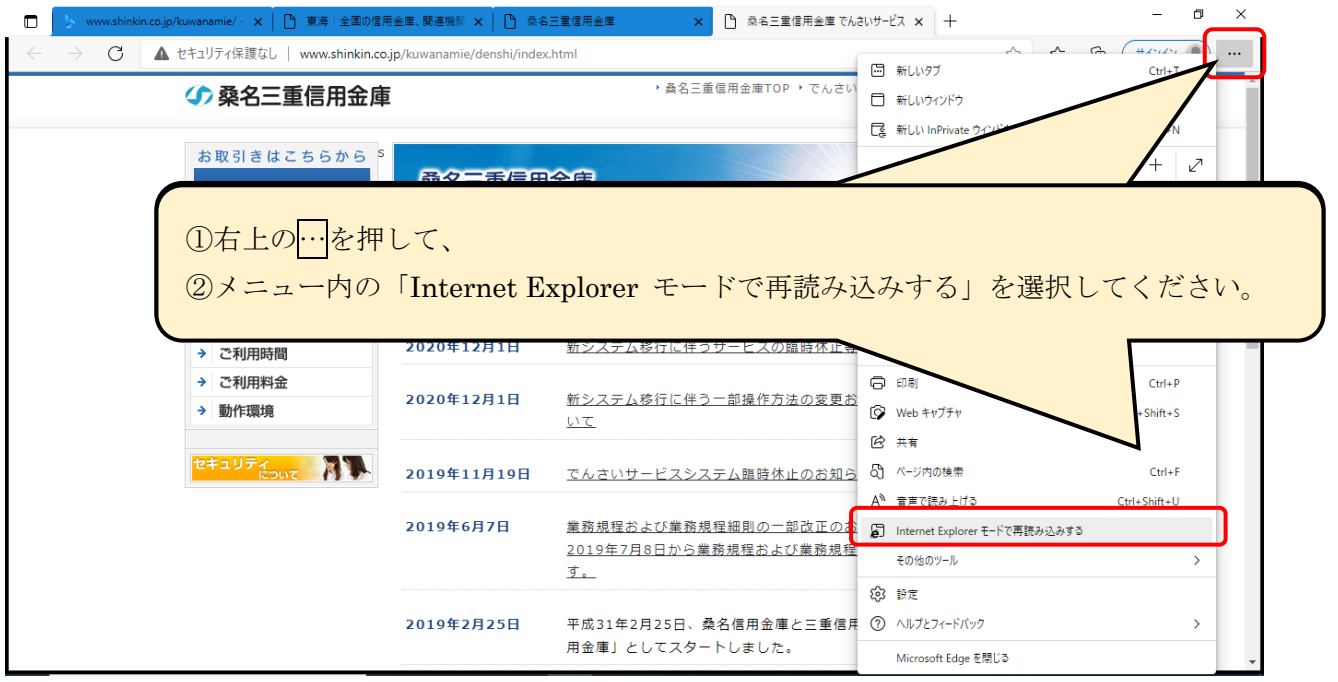

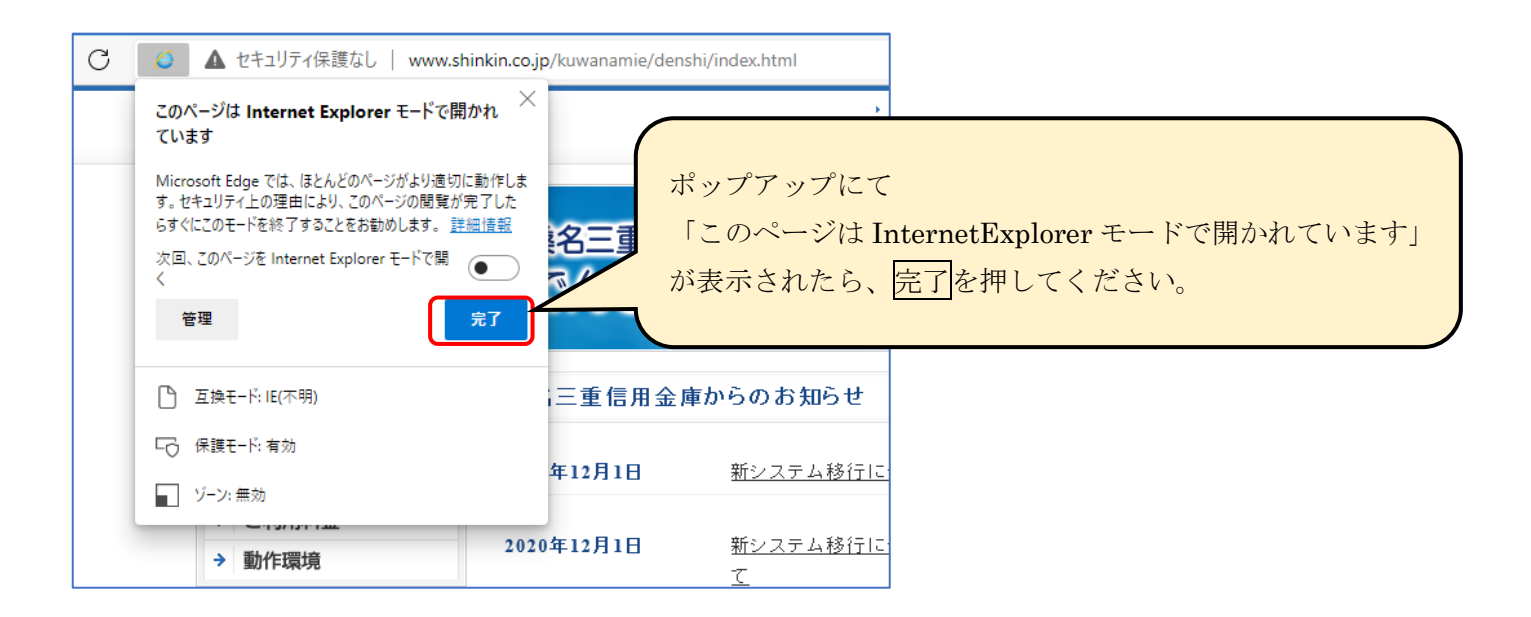

3.電子証明書でログインします。

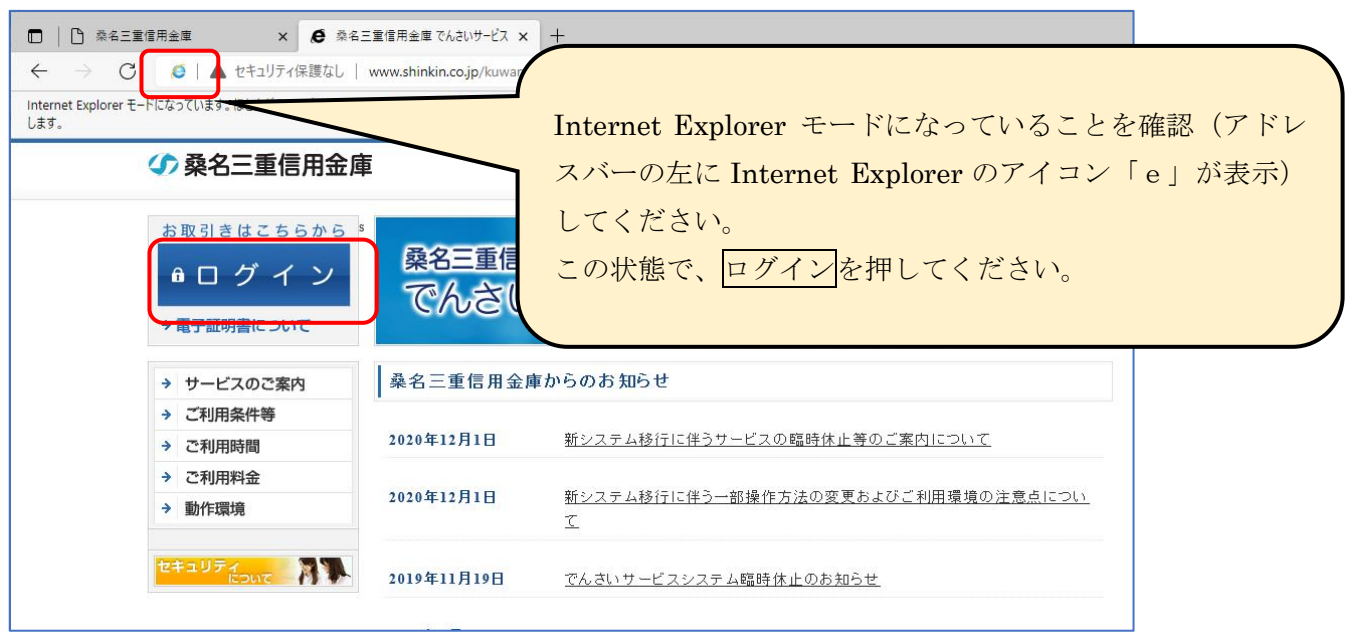

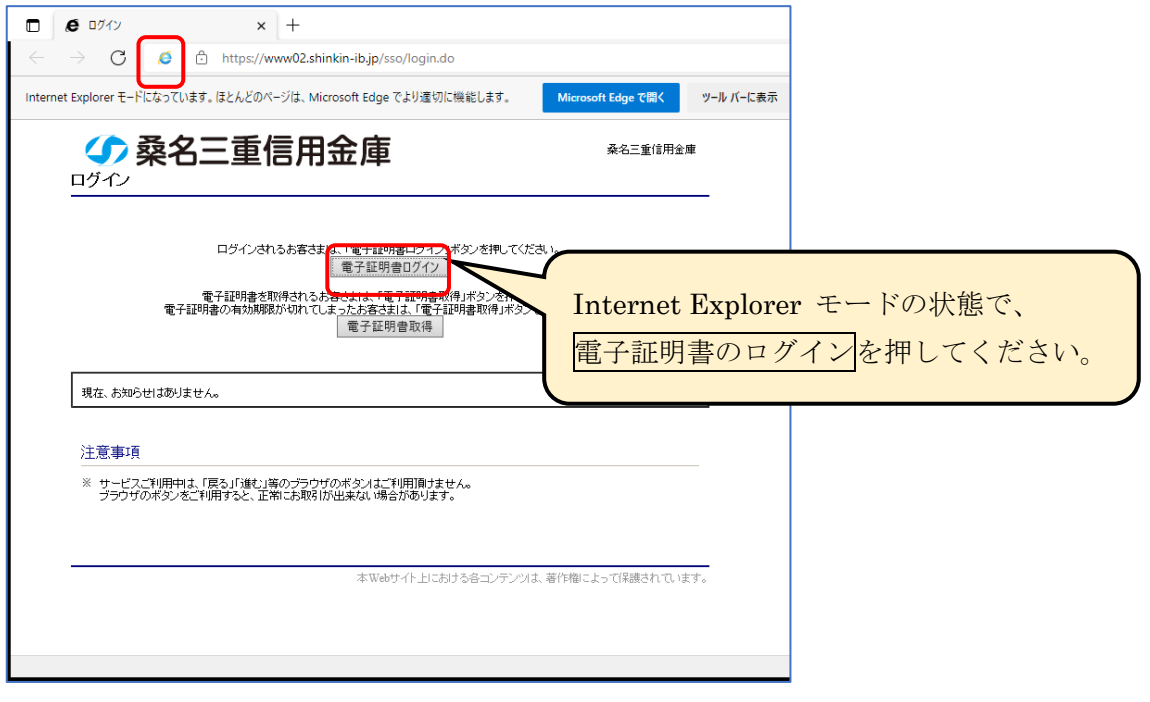

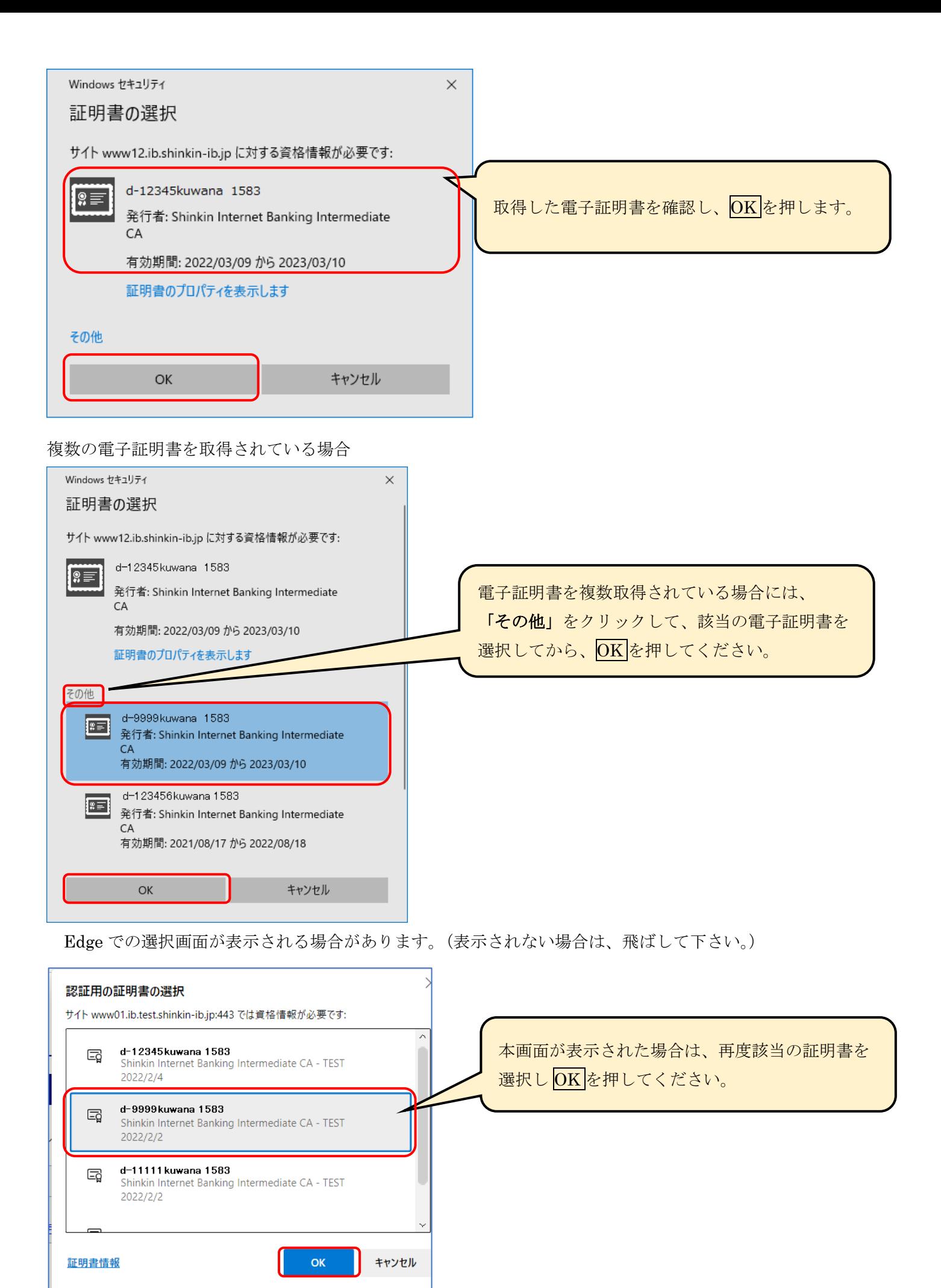

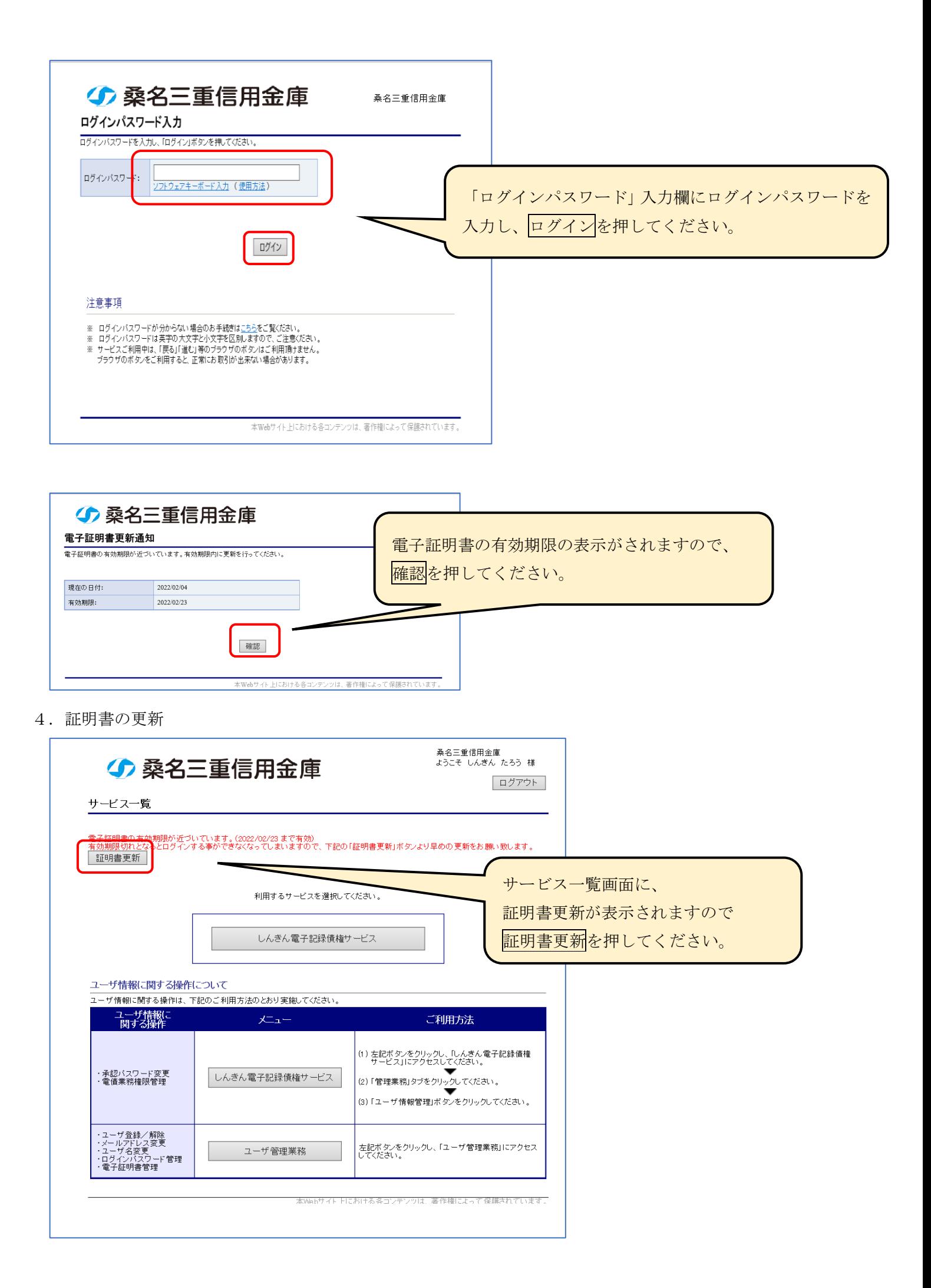

しんきん電子証明書認証局の「電子証明書更新開始」の画面が表示されます。

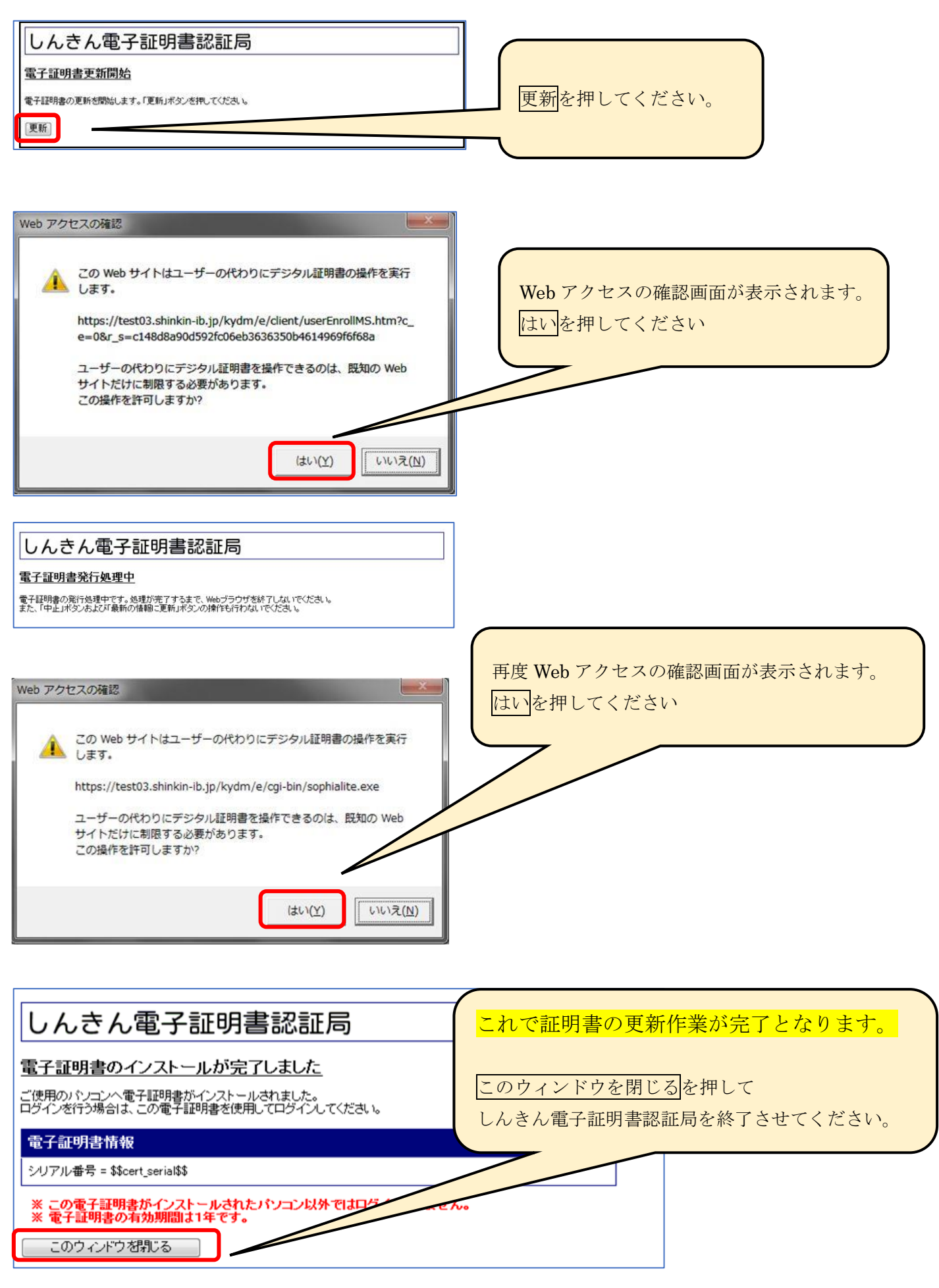